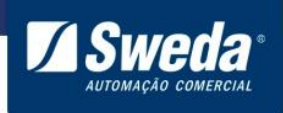

**SI-150**

## **Manual de Instalação SI-150**

Este manual tem caráter técnico-informativo, sendo propriedade da SWEDA. Todos os direitos reservados.

Nenhuma parte deste manual pode ser reproduzida ou armazenada por processo mecânico, eletrônico, de fotocópia, de gravação ou de qualquer outro tipo, sem autorização prévia e por escrito da SWEDA.

Todos os cuidados foram tomados na preparação deste manual. Entretanto, a SWEDA não assume nenhuma responsabilidade por erros, imprecisões ou omissões em seu conteúdo, assim como por quaisquer tipos de danos, perdas ou lucros cessantes decorrentes do uso da informação aqui contida.

As informações contidas neste manual estão sujeitas a alteração sem aviso prévio.

**Edição de Março de 2017**

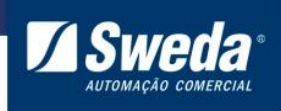

**SI-150** 

# Índice

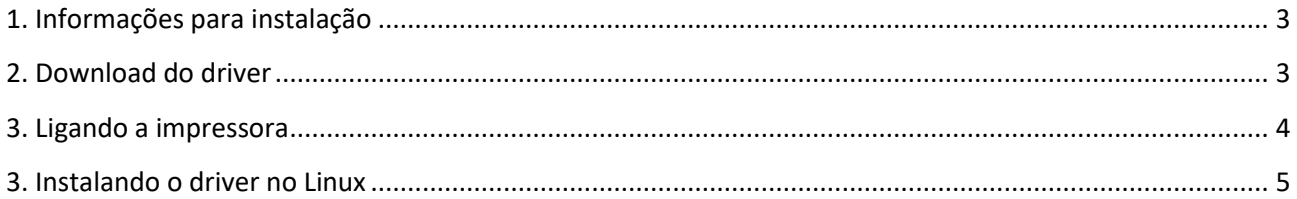

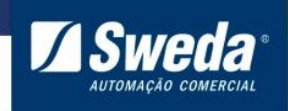

**SI-150**

#### <span id="page-2-0"></span>**1. Informações para instalação**

Sistemas operacionais suportados: Linux - 32/64 Bits.

#### <span id="page-2-1"></span>**2. Download do driver**

Para fazer o download do driver de instalação acesse o site [www.sweda.com.br,](www.sweda.com.br) clique no menu **Produtos**, **Impressora Não Fiscal** e selecione **SI-150**.

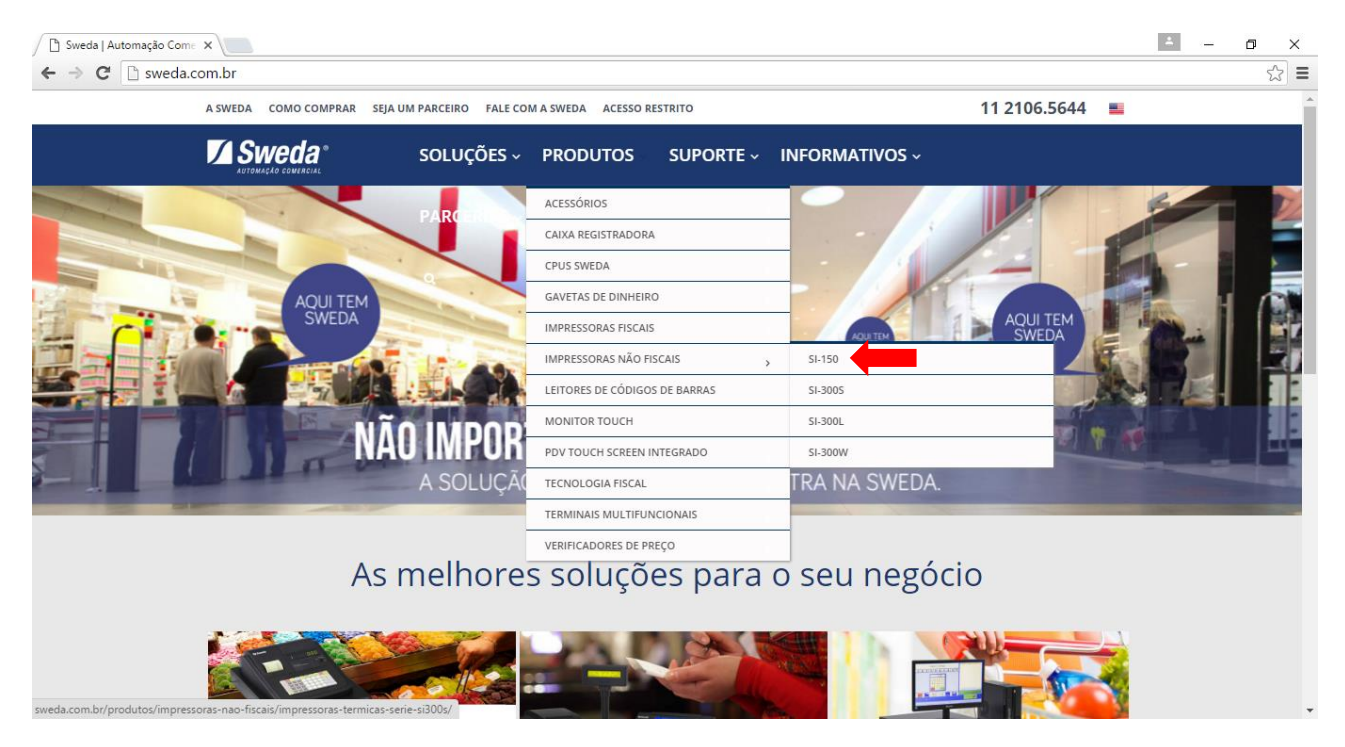

Clique no menu **Drivers Linux** e faça o download do **Driver USB - Linux - 32 e 64 bits**

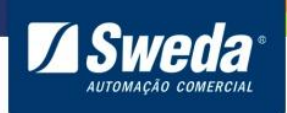

**SI-150**

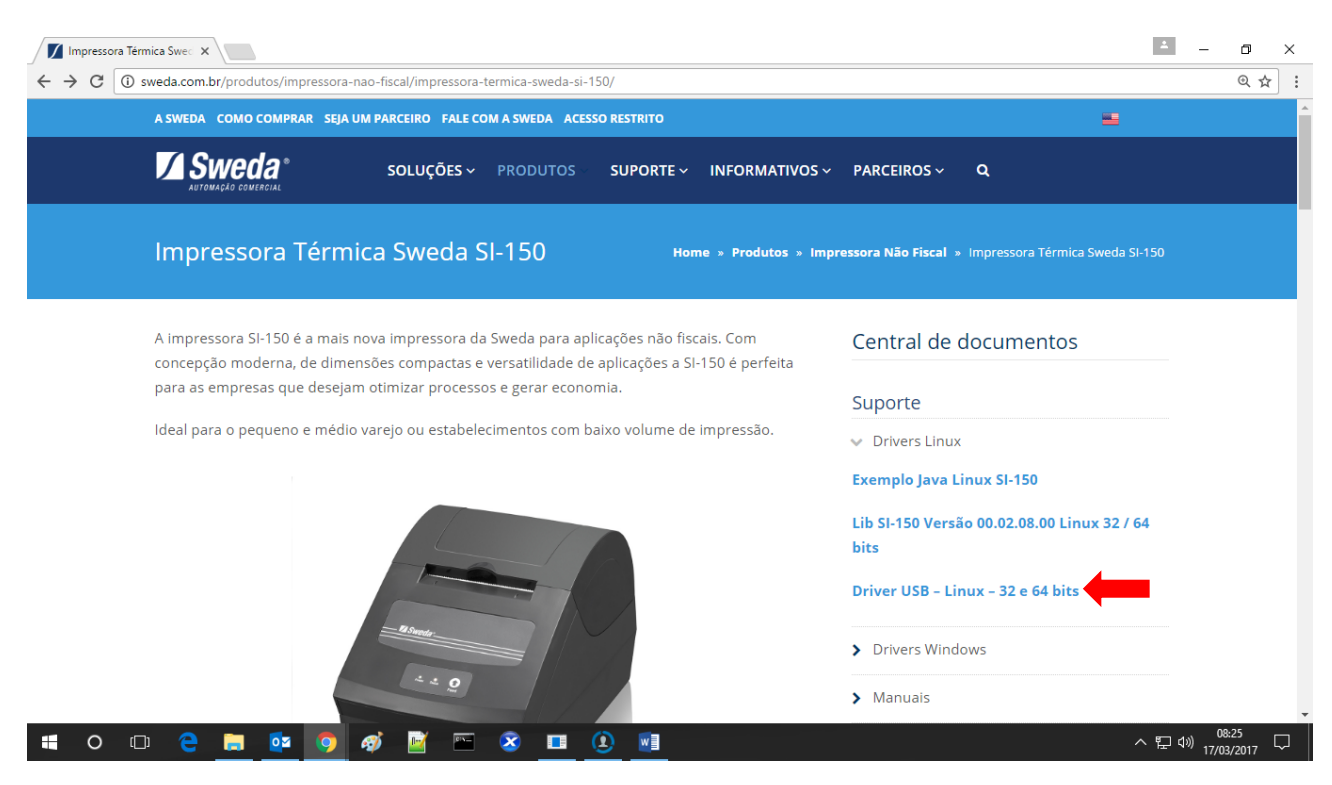

Descompacte a pasta na Área de Trabalho.

#### <span id="page-3-0"></span>**3. Ligando a impressora**

Desembale a SI-150, conecte o cabo USB ou Serial entre a impressora e computador, em seguida conecte a fonte de energia.

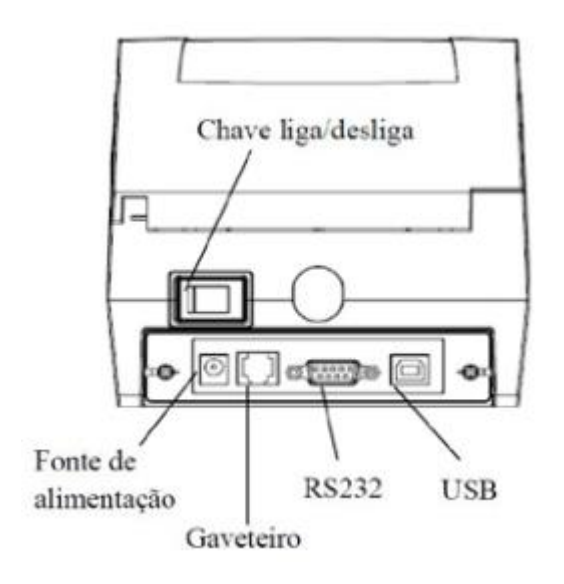

Mantenha pressionado o botão Feed e ligue a impressora até seja impresso o auto teste que contém informações das configurações do equipamento.

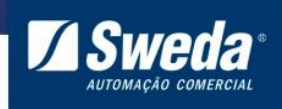

**SI-150**

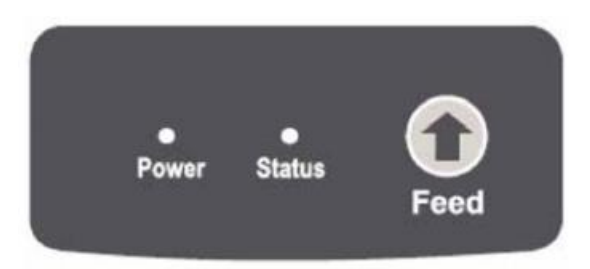

Localize o parâmetro **USB\_CLASS.** Se estiver marcado **Com Class** indica que a impressora está emulando uma porta COM Virtual. Caso esteja marcado **Printer Class** indica que a impressora está emulando USB padrão. Anote essa informação, pois ela será usada no final da instalação.

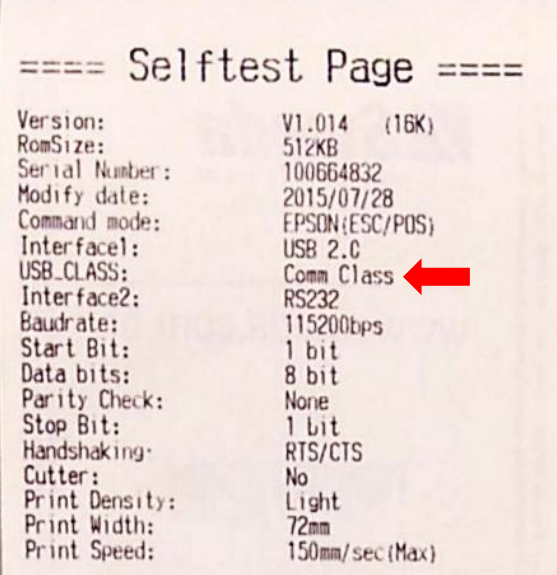

### <span id="page-4-0"></span>**3. Instalando o driver no Linux**

Descompacte o driver na pasta Downloads, abra o terminal e execute os seguintes comandos:

sudo su insira a senha root cd Downloads chmod 777 -R aclas\_ppx\_cups\_x64\_v.1000 cd aclas\_ppx\_cups\_x64\_v.1000 ./setup.sh

A mensagem "Install Complete" será exibida quando o processo de instalação terminar.

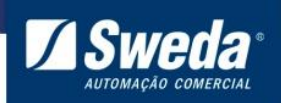

**SI-150**

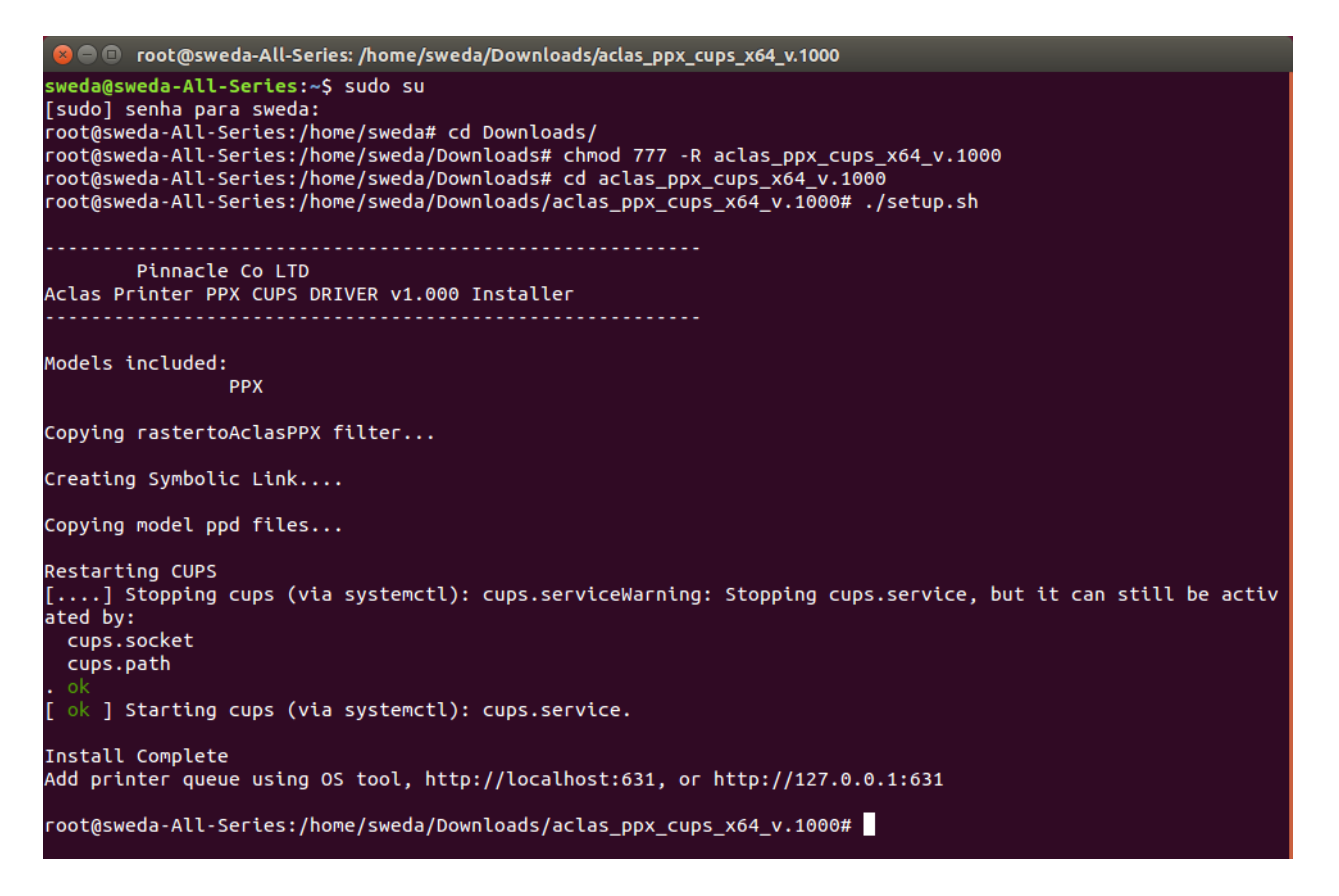

Continue o processo executando os comandos abaixo:

sudo /etc/init.d/apparmor stop sudo /etc/init.d/apparmor teardown sudo apt-get remove –purge apparmor O terminal irá exibir uma mensagem solicitando a confirmação para continuar basta digitar **s** e pressionar **enter**

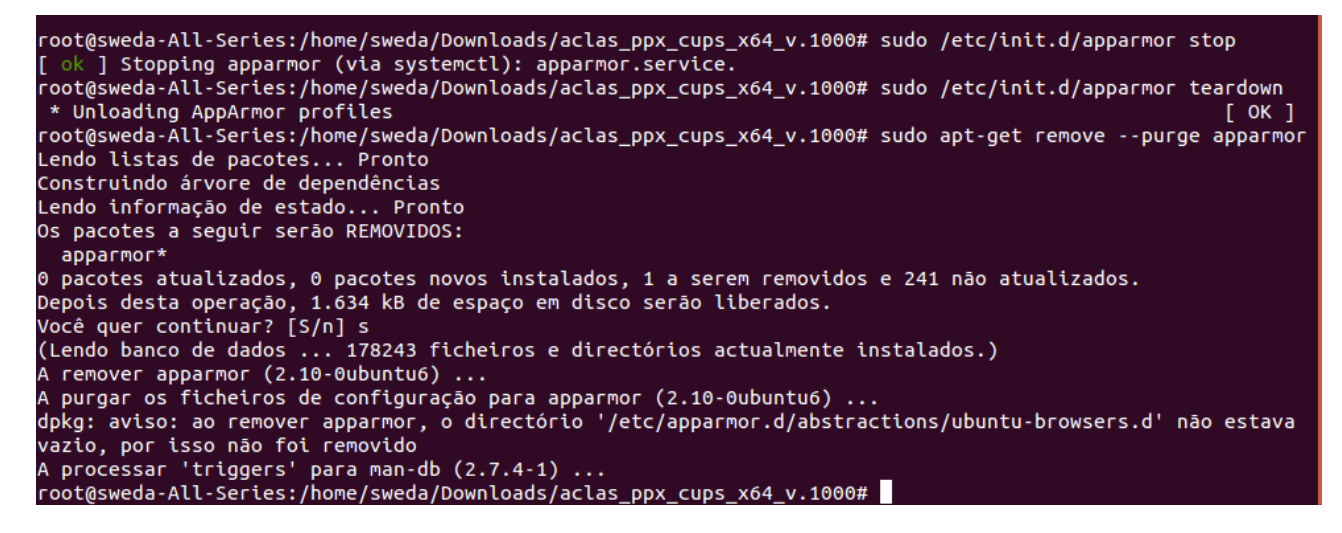

Em seguida execute o comando abaixo para dar permissão na porta da impressora.

**6** chmod 777 /dev/ttyACM0 Se no auto teste da impressora o parâmetro **USB\_CLASS** estiver marcado como **Printer Class**  execute o comando chmod 777 /dev/lp0.

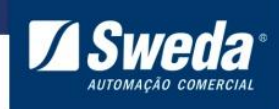

**SI-150**

root@sweda-All-Series:/home/sweda/Downloads/aclas\_ppx\_cups\_x64\_v.1000# chmod 777 /dev/ttyACM0<br>root@sweda-All-Series:/home/sweda/Downloads/aclas\_ppx\_cups\_x64\_v.1000#

Abra o navegador, acesse o endereço<http://localhost/631> para entrar no gerenciador CUPS e clique em Adding Printers and Classes

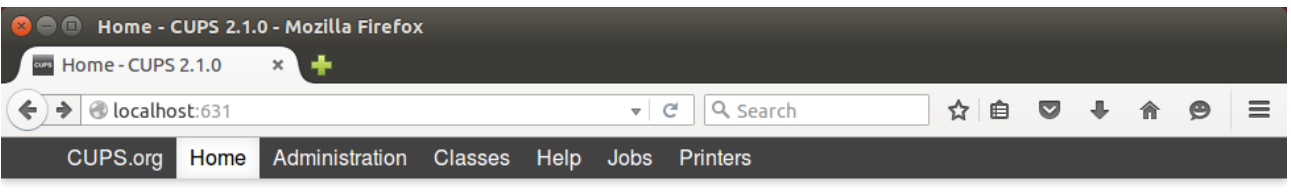

## **CUPS 2.1.0**

CUPS is the standards-based, open source printing system developed by Apple Inc. for OS X® and other UNIX®-like operating systems.

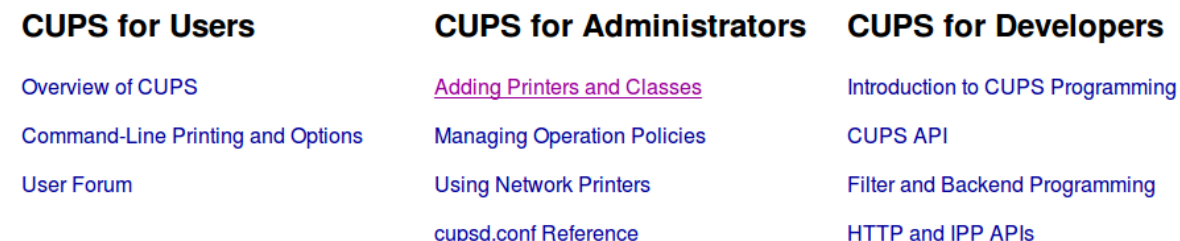

Developer Forum

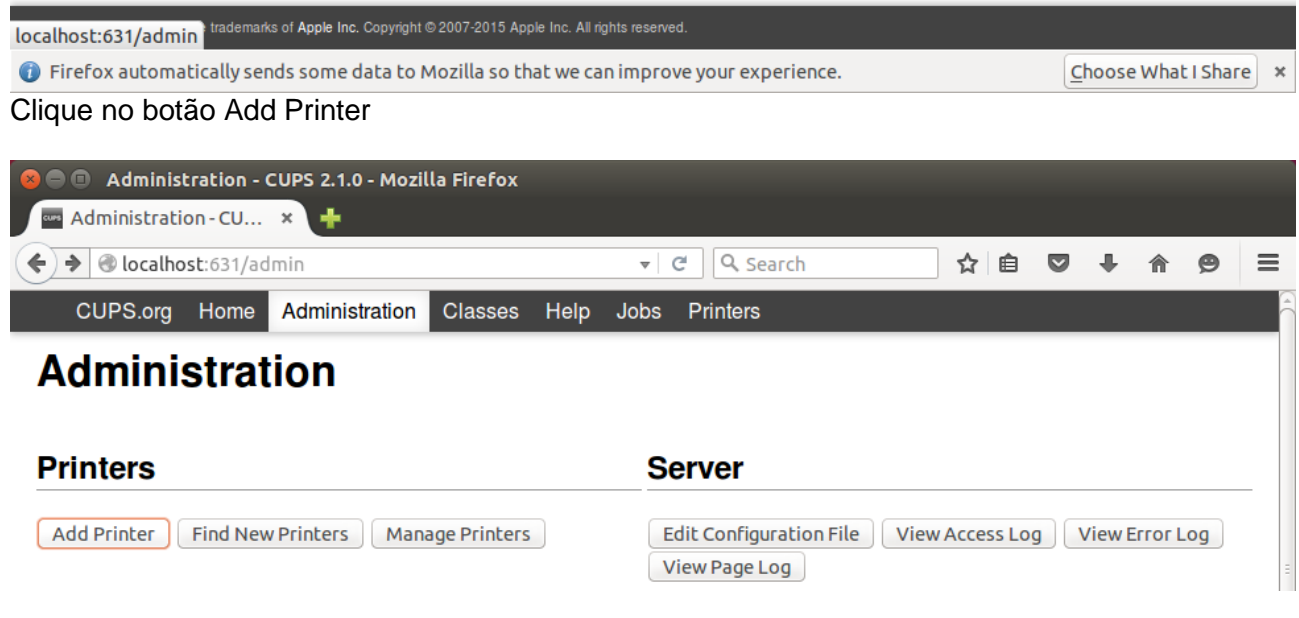

Insira o usuário e senha logado atualmente

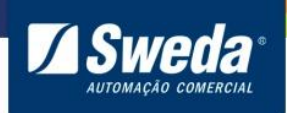

**SI-150**

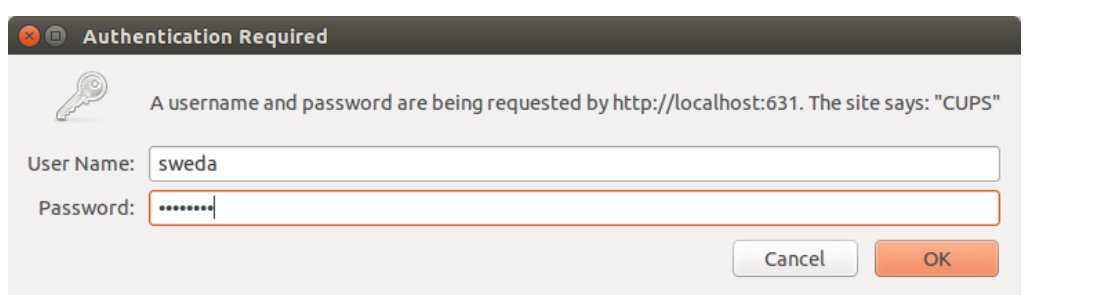

Em Local Printers selecione a porta Serial Port #1 e clique em Continue

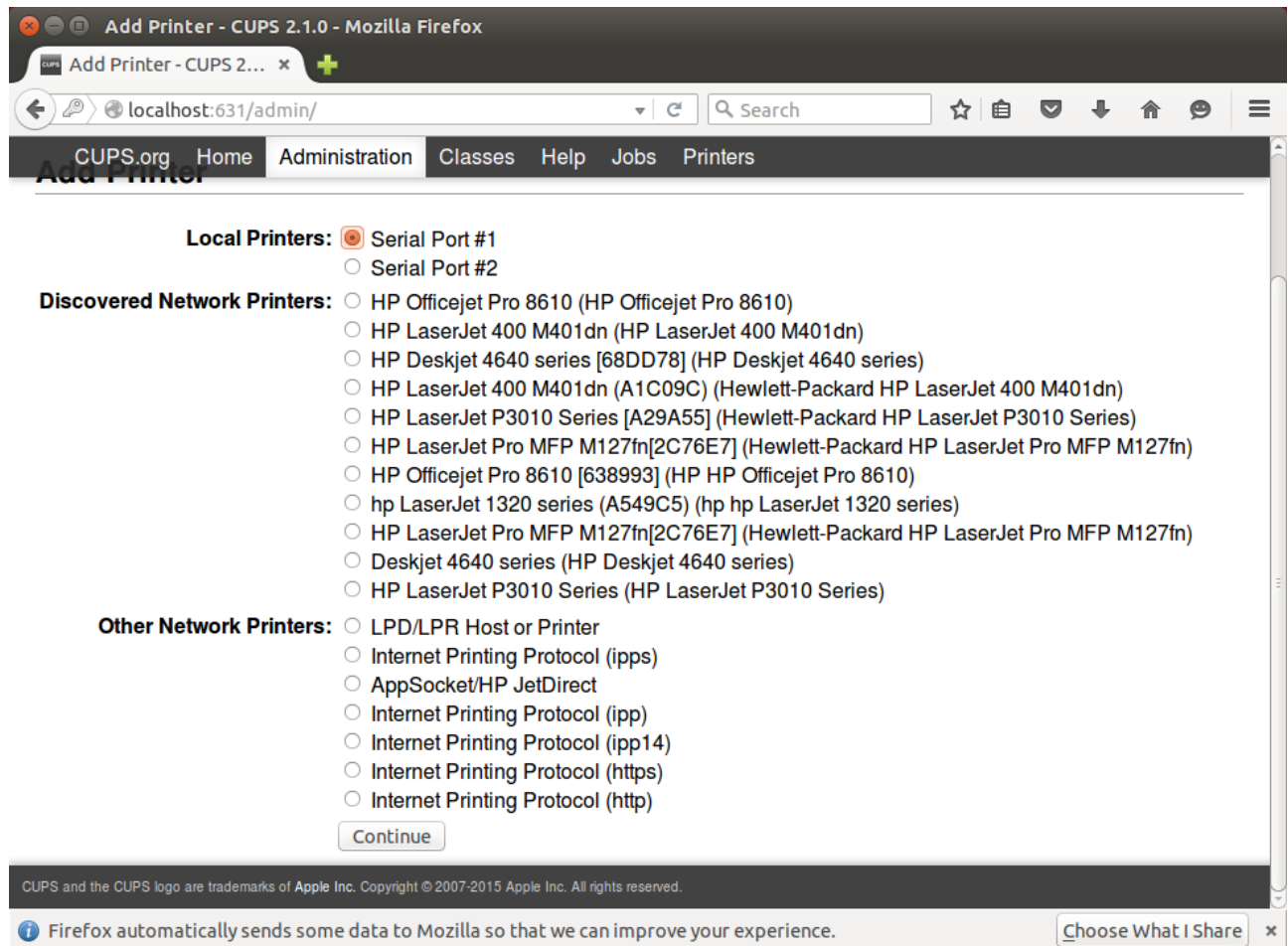

Na página seguinte configure as propriedades da porta Serial com os parâmetros abaixo:

Baud Rate: 115200 Parity: None Data Bits: 8 Flow Control: RTS/CTS (Hardware)

Clique em Continue

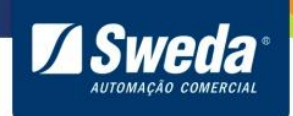

**SI-150**

## **Add Printer**

#### **Add Printer**

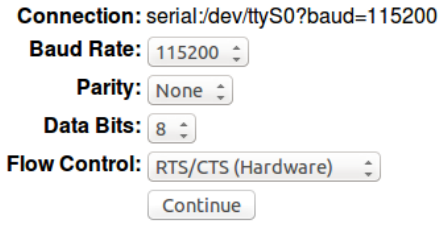

Digite o nome da impressora SI-150, não é necessário alterar os demais campos.

## **Add Printer**

#### **Add Printer**

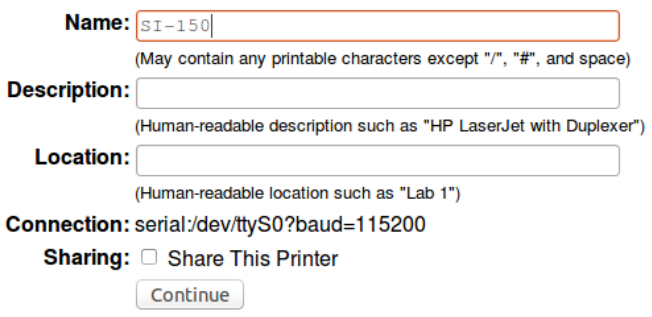

Clique no botão Browser.

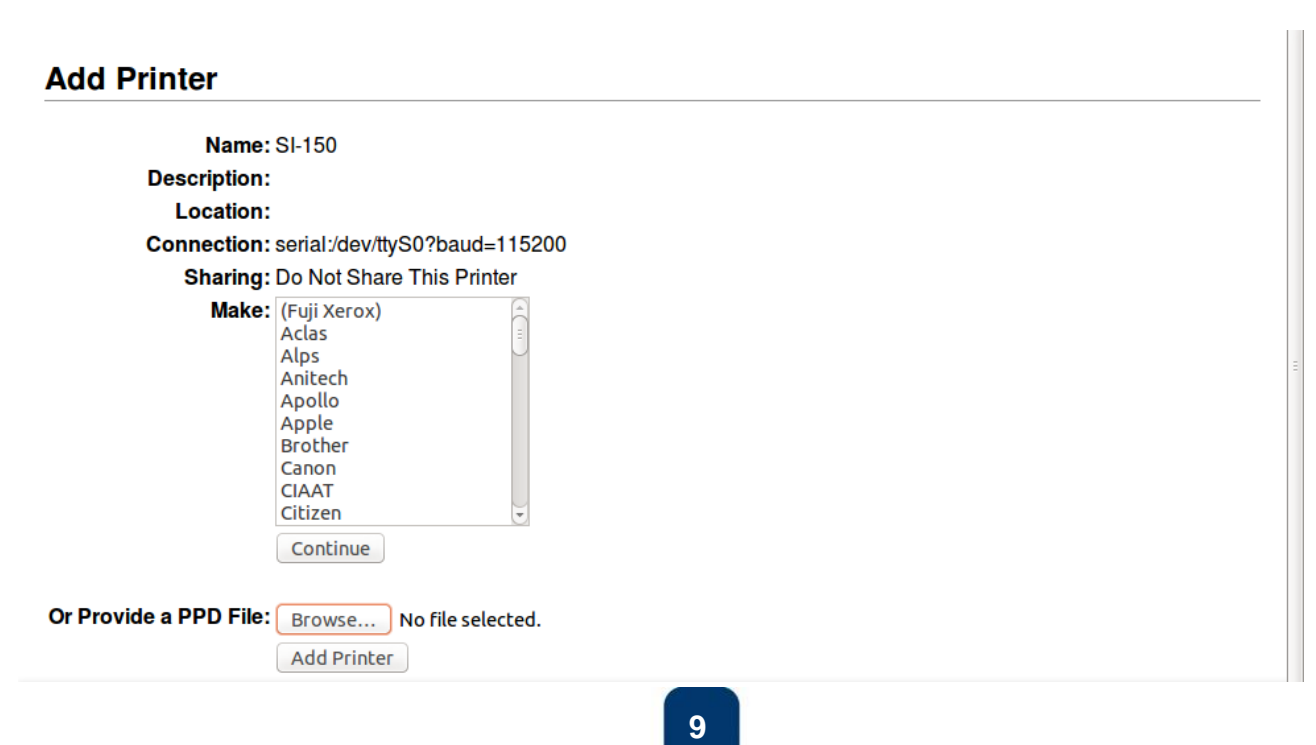

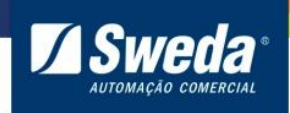

**SI-150**

Navegue até a pasta Downloads/aclas\_ppx\_cups\_x64\_v.1000, selecione o arquivo AclasPPX.ppd e clique em Abrir

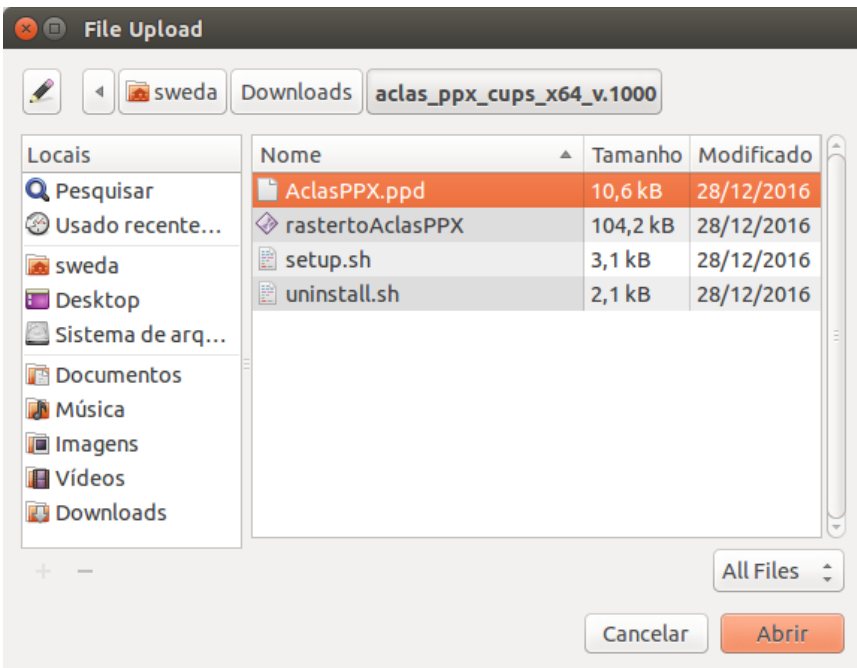

Clique em Add Printer

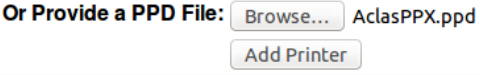

Altere as configurações de impressão conforme desejar e clique em Set Default Options

## **Set Printer Options**

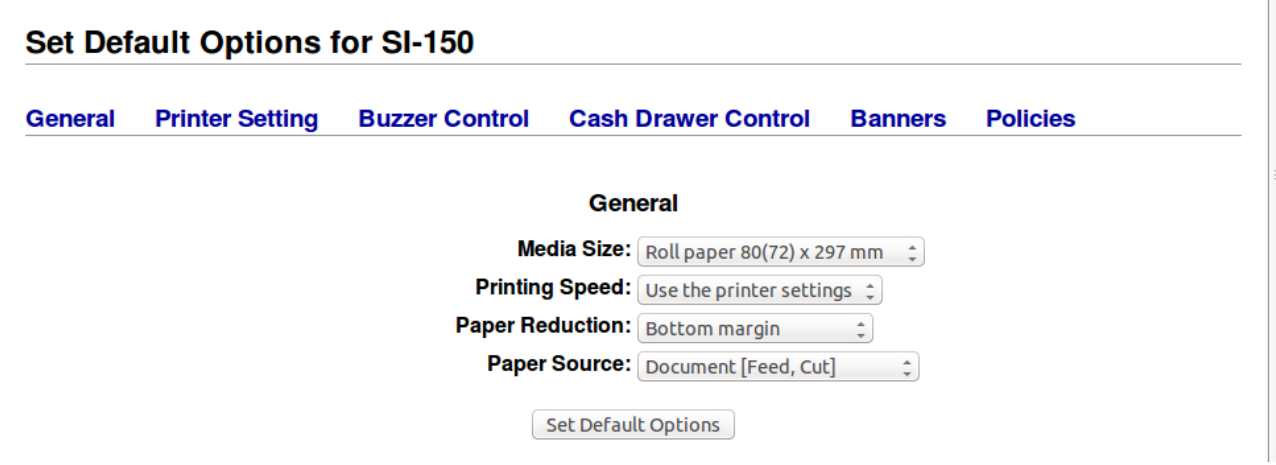

A seguinte mensagem será exibida indicando que a impressora foi instalada com sucesso.

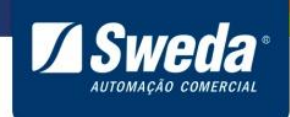

**SI-150**

# **Set Printer Options**

### Set Default Options for SI-150

Printer SI-150 default options have been set successfully.

Abra as configurações do sistema

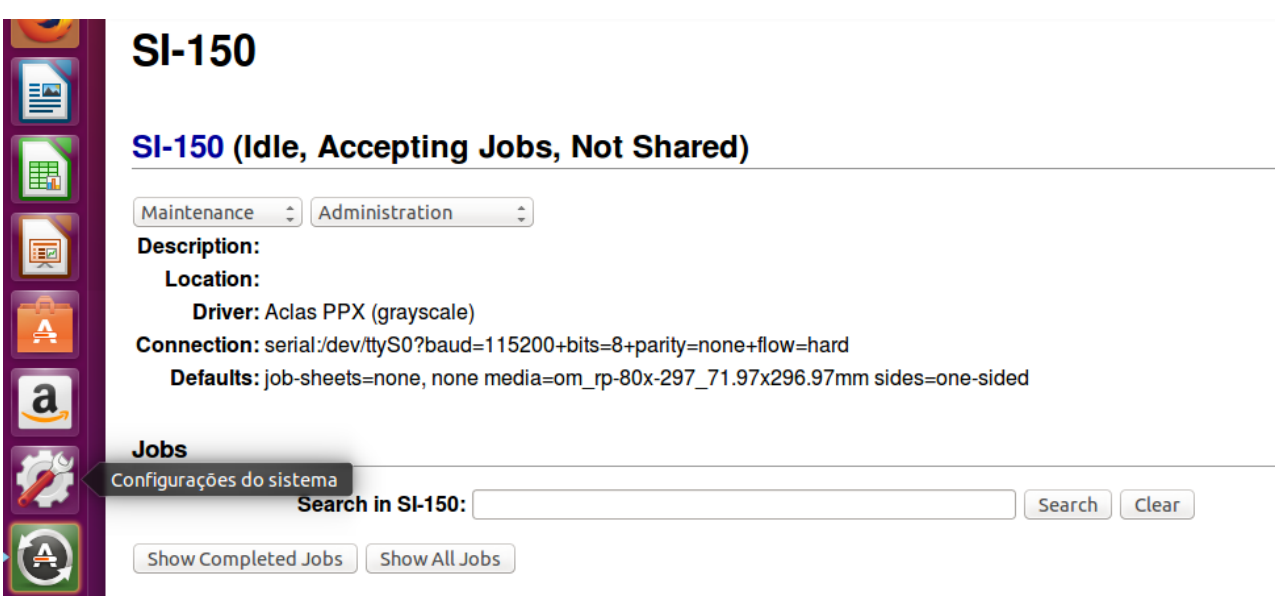

### Clique em Impressoras

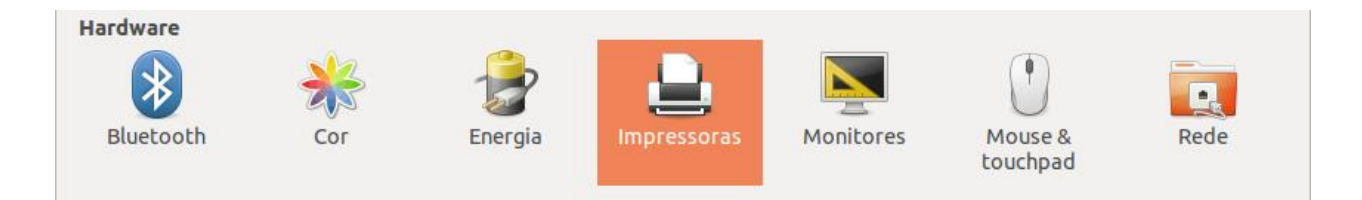

Clique com o botão direito do mouse sobre a impressora e selecione a opção Propriedades

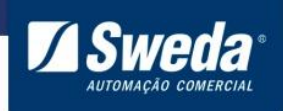

**SI-150**

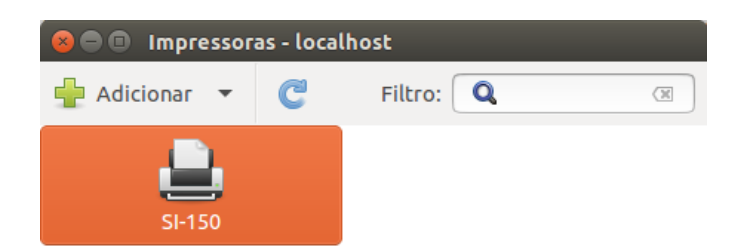

Conectado a localhost

No campo URL do dispositivo substitua a porta serial ttyS0 para a porta da impressora conforme o parâmetro **USB\_CLASS** no auto teste, ou seja, se estiver marcado **Com Class** insira a porta **ttyACM0**, caso esteja marcado **Printer Class** insira a porta **lp0** conforme exemplo abaixo. Clique em Apply e Imprimir página de teste. Após a impressão da página de teste sua impressora está pronta para ser utilizada.

Se o cabo de comunicação conectado for o Serial RS232 altere apenas o número final indicando em qual porta fisicamente na CPU o cabo está conectado. Por exemplo, se o cabo serial estiver conectado na porta COM1, insira a porta ttyS0, se estiver na porta COM2, insira ttyS1 e assim por diante.

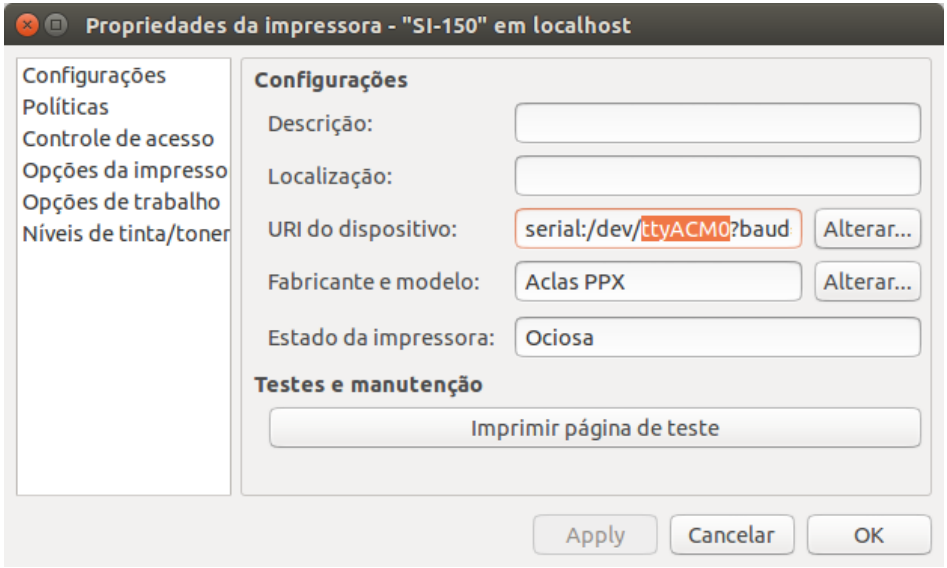